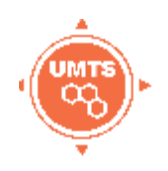

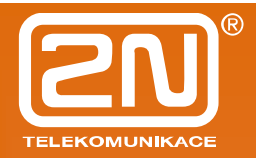

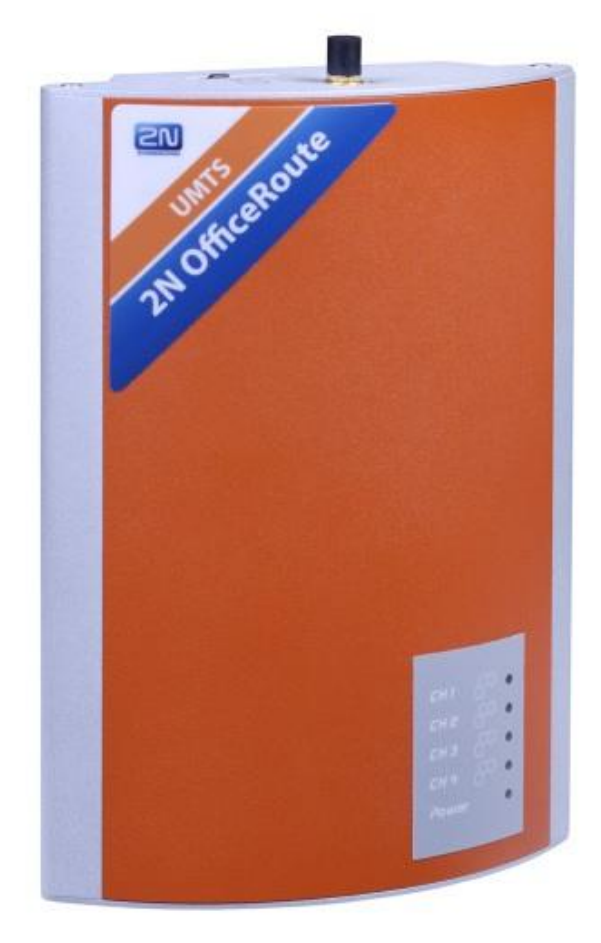

### **QUICK GUIDE**

**version 0.91** 

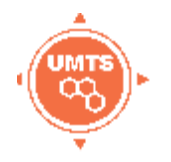

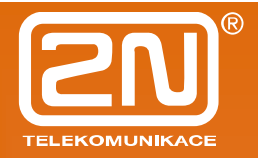

#### **Basic settings**

#### *Connection of OfficeRoute*

OfficeRoute has default IP address 10.0.0.1 and mask 255.0.0.0. You can reach OfficeRoute's web interface in case that you assign IP address of your PC from the same range as IP of OfficeRoute.

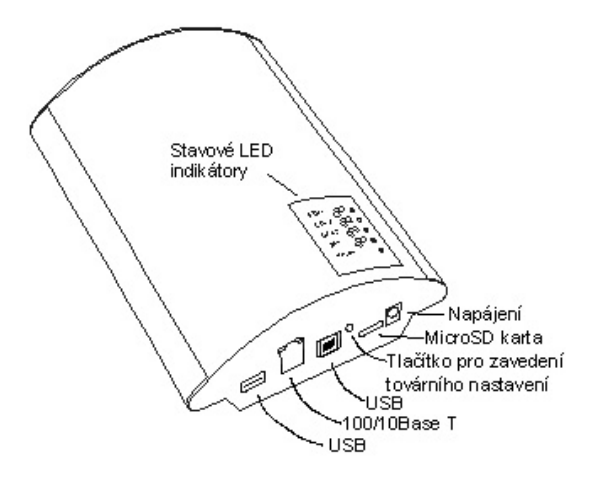

In case you want to change IP address of OfficeRoute as a first step, you can use supplied USB cable (it is necessary to install USB driver). Run Hyperterminal (or another terminal program enabling serial communication), select COM port assigned to installed USB driver, Set communication speed 921600 bps, flow control:none. When you press Enter, following screen appears:

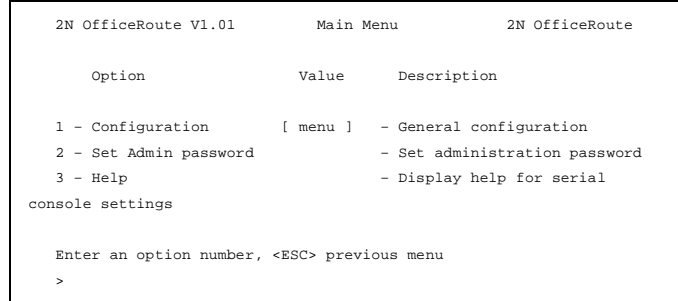

Select: 1-Configuration, 1-Network settings, you can set IP address, mask and other network settings.

**WARNING:** Assigned IP address must not be the same as already existing IP address in your network.

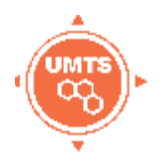

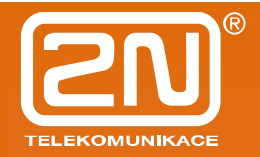

Type IP address of OfficeRoute into your web browser and you'll get login

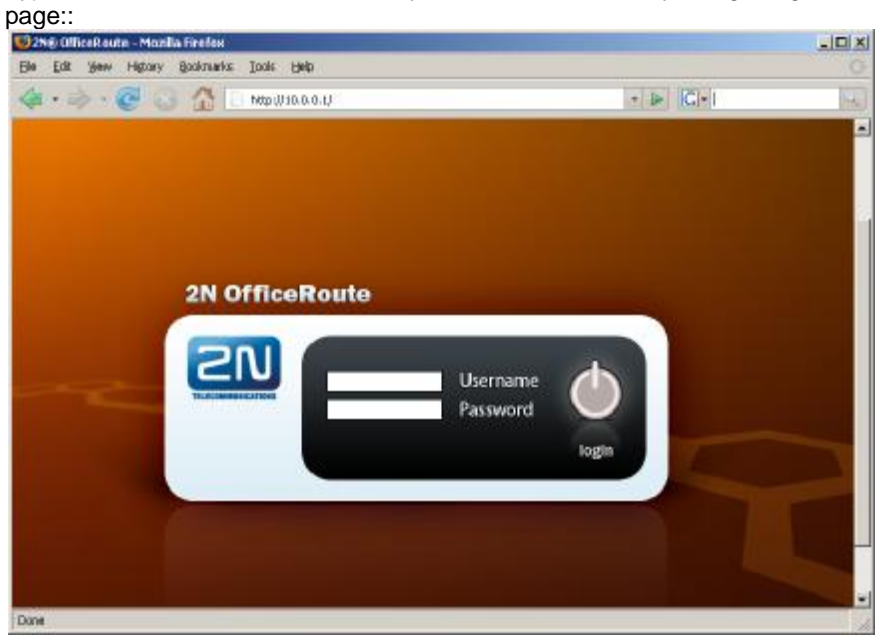

Default login name is *Admin* , no password.

#### **Settings for UMTS router functionality**

#### *SIM card settings*

Before you insert SIM card into the unit, it is needed to set PIN code (or disable PIN code in your mobile phone). After login go to the section *Administration – Main configuration*, set PIN code of SIM card here.

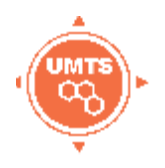

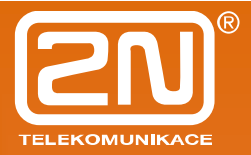

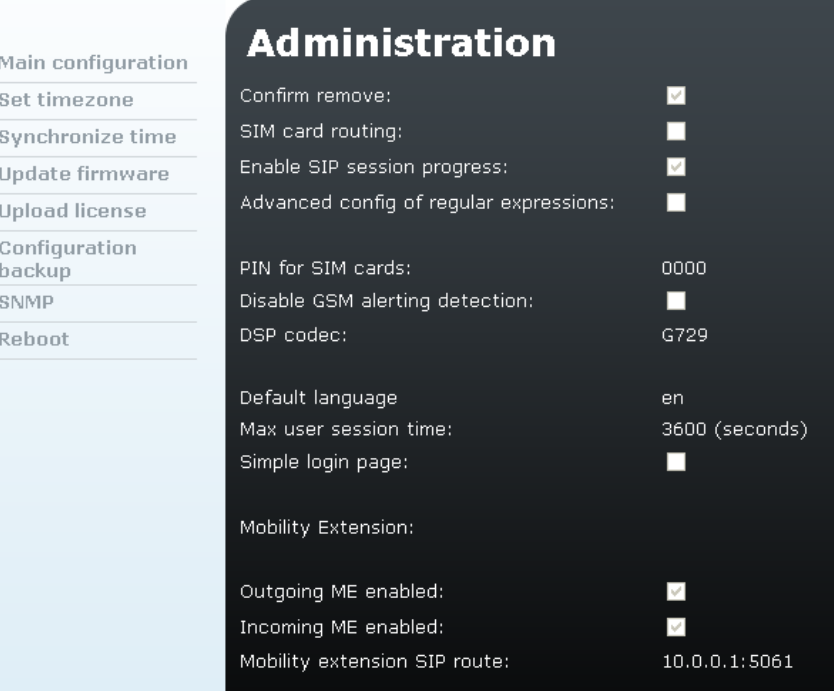

If PIN code is stored, power-off the unit, mount antenna and insert SIM card(s). Then power unit on. When LED indicators are off, it means that SIMs are logged into to a network. In case that LED indicator shines orange, there's no signal of preferred network or PIN is wrong.

Log into the web interface again. You can see SIM cards details in the section *Telephony services – Devices – SIM cards*.

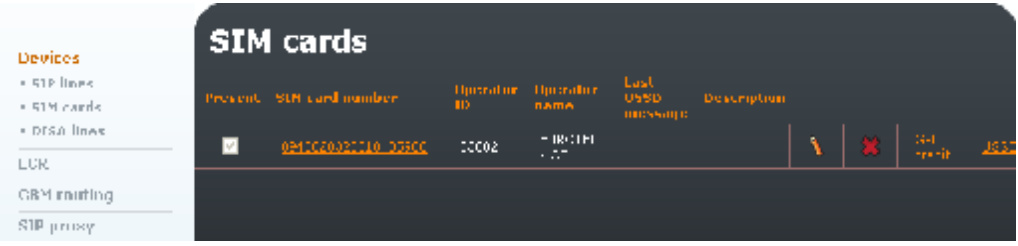

Select data SIM card by clicking to the icon with a penci:

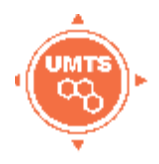

### **Modify SIM card number** "8942020320510485900"

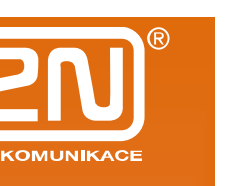

#### **SIM card parameters**

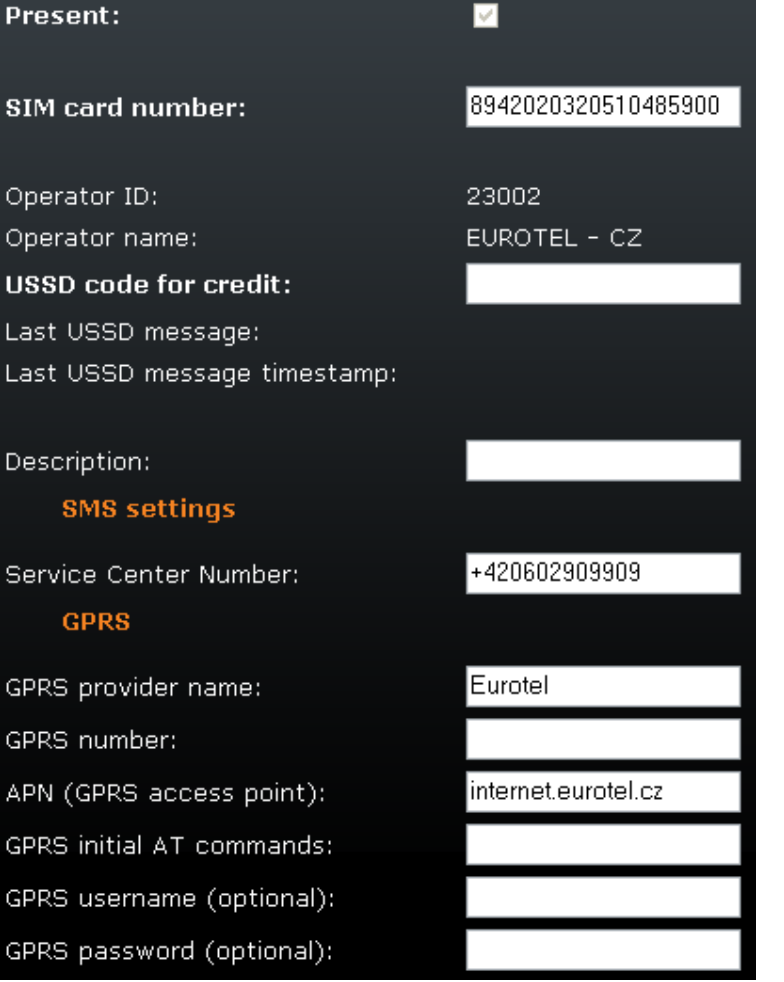

Fill *GPRS provider name* (user defined) and *APN* (you can find this information on a web page of network provider or ask his help line). Sometimes username and password is needed. Don't fill *GPRS number* and *GPRS initial AT commands* (these settings are not needed for most cases).

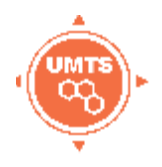

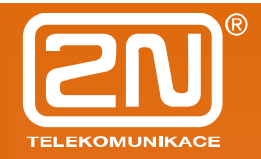

#### *Connection to Internet*

Save SIM card settings. Switch on connection to Internet in the section *Network* – GPRS ON/OFF by clicking to icon with green handset "GPRS".

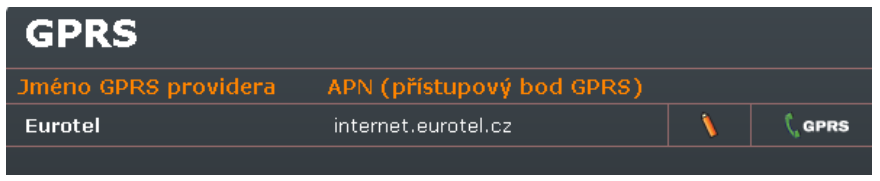

After cca 30 seconds LED indicator starts blinking by green colour – it usually means that it is connected to the network of operator. From this moment it is connected even you restart the unit or power it off and on again.

For using OfficeRoute as a router for internet connectivity you have to set IP address of OfficeRoute as Default gateway in you PC and IP addresses of DNS servers (displayed in the GPRS window).

IP settings can be found in your PC in the section Start – Control panels – Network connections – Local network settings.

#### *OfficeRoute as DHCP server*

OfficeRoute may work also as DHCP server. You can set necessary settings in *Network – DHCP server.* 

In case that IP of OfficeRoute is 10.0.0.1, then you can use settings from the picture bellow.

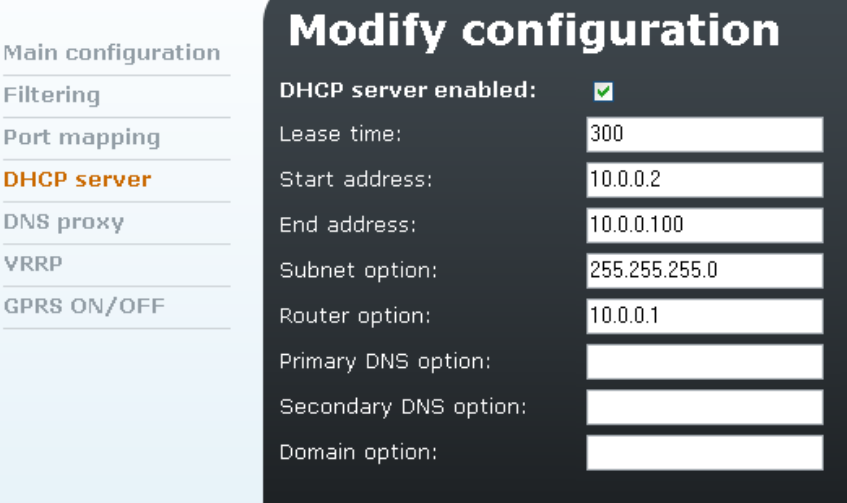

Then IP addresses 10.0.0.2-10.0.0.100 are assigned to devices in your LAN. Also it is necessary to switch on DNS proxy in the menu *Network – DNS proxy* – tick *Enable DNS proxy.* 

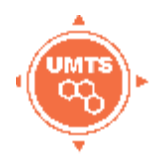

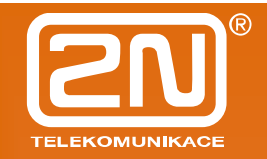

#### **Settings for SIP IP PBX functionality – how to add a new account and call to GSM/UMTS**

#### *User settings*

**User management>Users>Add user:** Adding of a new user/extension

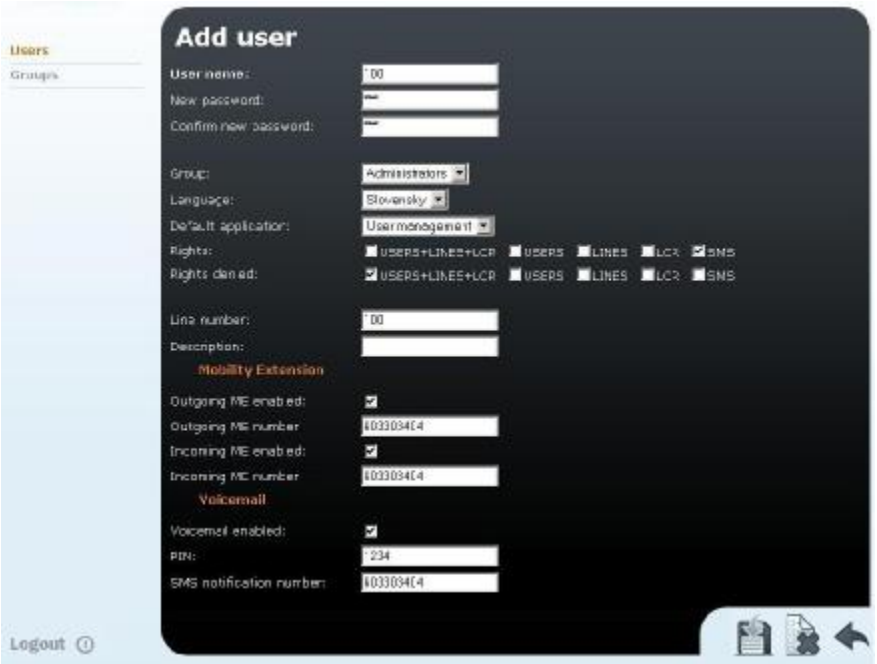

*User name*: SIP authentication name for SIP extension.

*New password*: SIP authentication password.

*Rights/Rights denied*: Select rights or left empty – rights are assigned by group selection except SMS rights.

*Line number*: Line number is UID (number of extension/SIP name)

*Mobility extension*: Number of mobile phone which receives dual ringing with SIP extension. It is possible to transfer call from mobile phone. In case you need to set Mobility Extension for this user, tick Outgoing/Incoming ME checkbox and fill his mobile phone number.

*Voicemail*: 2N OfficeRoute is equipped by internal voicemail. Each user can have own voicemail box (licensed). Set PIN for entering user's voicemail and set

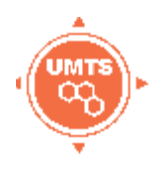

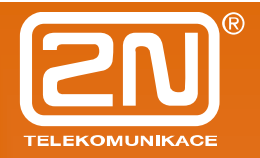

his mobile phone number for receiving notification SMSes.

#### *Internal SIP line*

*Internal SIP line* connects SIP proxy to LCR. You can imagine it as such gateway to LCR – see picture bellow.

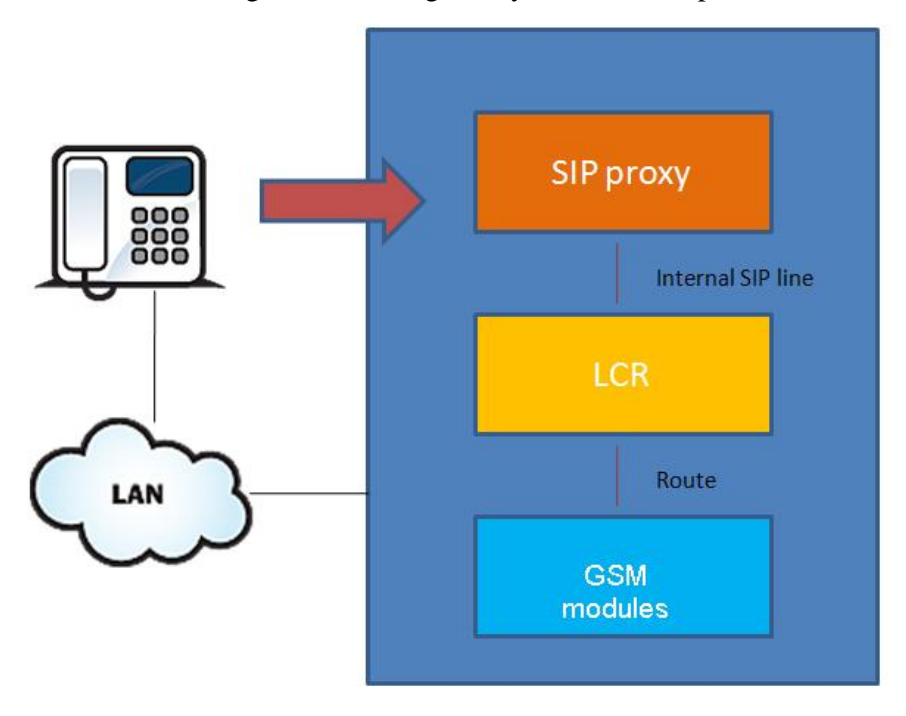

*User , vbegw'* is predefined as default user for internal SIP line with password '1234'. Modify internal SIP line (Telephony services>Devices>SIP lines) following way:

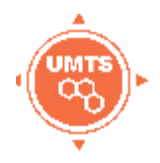

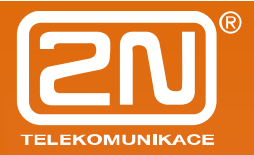

| <b>Modify SIP line ID "16"</b>            |                                                                  |
|-------------------------------------------|------------------------------------------------------------------|
| SIP server address:                       | 10.0.0.10                                                        |
| SIP name:                                 |                                                                  |
| Display name:                             |                                                                  |
| Listen port:                              | 5061                                                             |
| User name:                                | vbegw                                                            |
| Password:                                 | بلحلحلح                                                          |
| Codecs:                                   | G.729 8000 bps<br>G.711 A Law 64000 bps<br>G.711 u Law 64000 bps |
| Add Phone context to REGISTER<br>requset: |                                                                  |
| Register expires (seconds):               | 60                                                               |
| Register with proxy:                      |                                                                  |
| Enable CLIP:                              |                                                                  |
| Allow only one call:                      |                                                                  |

*Where 'SIP server address' is IP adres sof OfficeRoute.* 

#### *Set route*

*Telephony services>LCR>Routes* – List of existing routes and adding and removing routes. *A Route* means outgoing trunk (bundle of SIMs, modules, SIP lines or DISA lines).

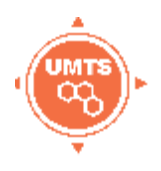

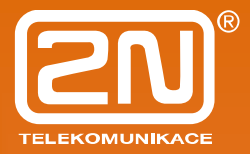

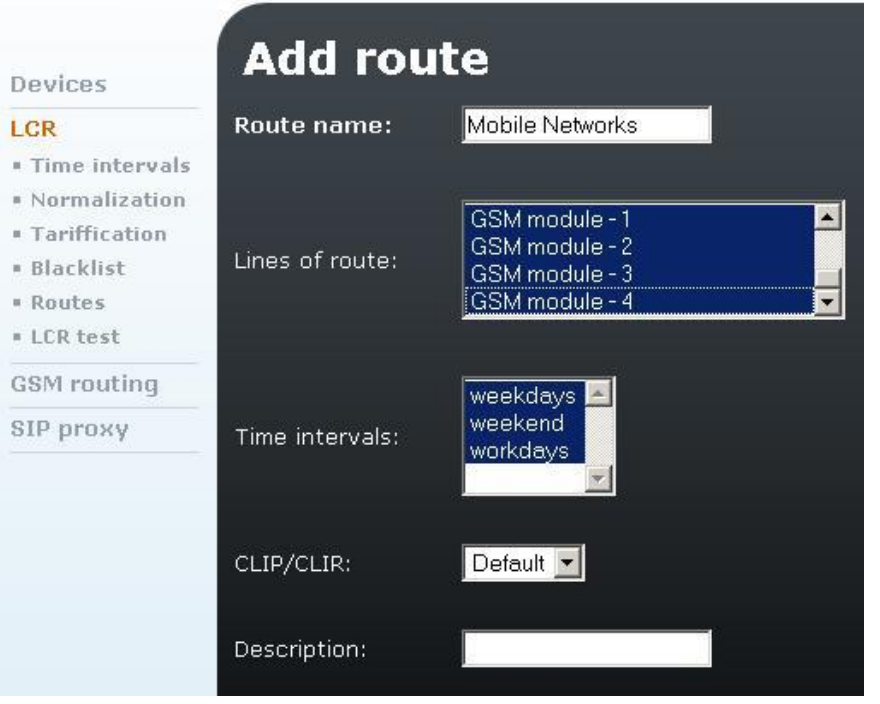

Fig. 1 – 'Add route' form

There is a route named 'Mobile Networks' on the picture which contains all modules, it is being used during all defined time intervals without suppressing CLI (CLI can be suppressed for mobile networks only).

#### *Set LCR*

*LCR rule* – Routing of call is based on the called number. LCR rule basically defines to which Route dialed numbers are routed (according prefix).

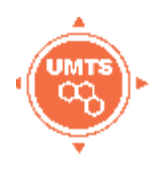

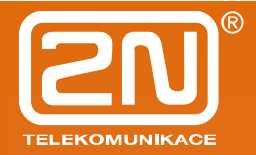

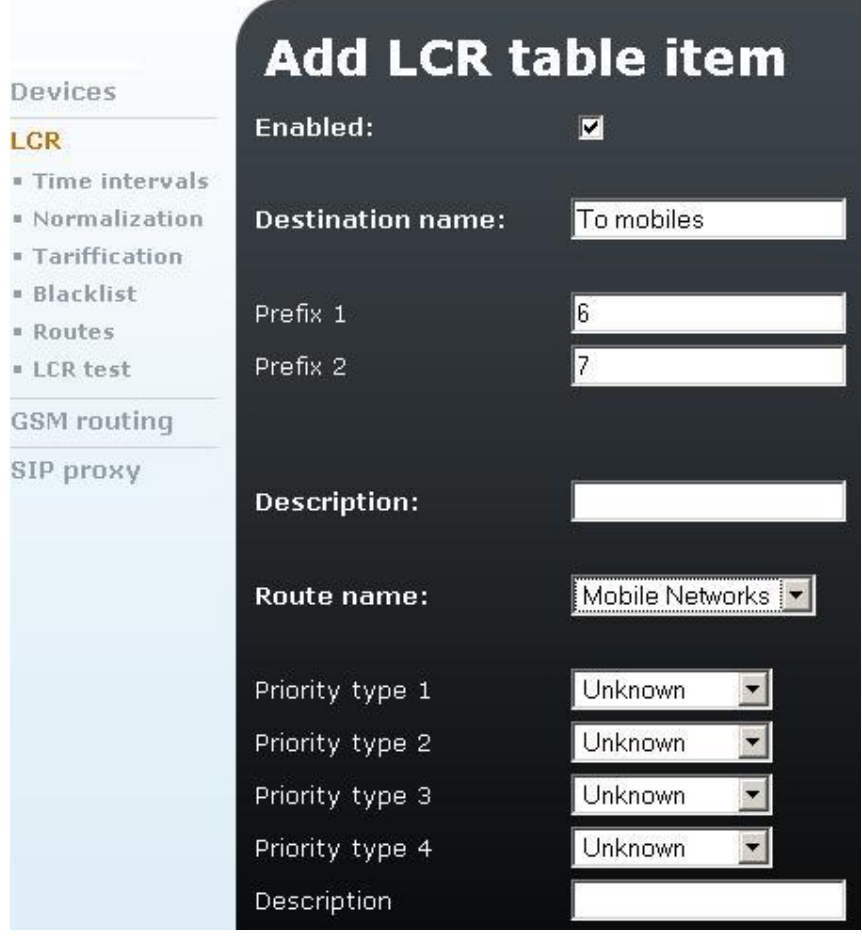

There is an example of a LCR rule. Destination name is user defined, the rule is applied to called numbers with prefixes 6 or 7, call is routed to the route ' Mobile networks' with unknown priority. Priority can be according free minutes, first free or cycle (for free minutes and cycle a tariff must be defined for each line of the route).

*LCR test* – you can test routing rules after setting all routing rules and routes. For routing test SIM cards must be placed in the unit in order to have test fully functional.